# **BAB III**

# **PELAKSANAAN KERJA PROFESI**

### **3.1 Bidang Kerja**

Pada saat menjalankan Kerja Profesi ini, Praktikan melakukan tugas sebagai *Teller* yang memiliki tanggungjawab dalam membantu nasabah menyelesaikan dan memproses transaksi keuangannya. Dalam proses transaksi keuangan tersebut, maka dibutuhkan slip transaksi untuk menjalankannya. Jika sebelumnya seluruh slip transaksi ditulis secara manual, maka yang terbaru saat ini, BCA meluncurkan aplikasi terbaru untuk proses pembuatan slip. Aplikasi ini disebut sebagai *Ebranch*. Dalam Laporan Kerja Profesi ini, Praktikan akan mendeskripsikan bagaimana penggunaan Aplikasi *Ebranch* untuk pembuatan slip transaksi yang dilakukan oleh nasabah di *Teller*. Transaksi pembuatan slip tersebut meliputi:

- 1. Registrasi dan Aktivasi Pada Aplikasi *Ebranch*
- 2. Setoran dan Tarikan tunai
- 3. Kiriman Uang Bank Lain

### **3.2 Pelaksanaan Kerja**

Pada saat awal melaksanakan kegiatan Kerja Profesi ini, Praktikan mendapatkan pelatihan terlebih dahulu di BCA *Training Center*, yakni BCA *Learning Institute* di Sentul. Selama kegiatan pelatihan, pembelajaran dilakukan dengan materi dan praktik secara langsung. Pelatihan materi dipelajari melalui kelas dan diadakan ujian diakhir periode pelatihan tersebut. Pelatihan yang bersifat praktik dilakukan di *Training Center* dan juga cabang secara langsung. Selama kegiatan pelatihan praktik ini, Praktikan juga diberikan pembelajaran mengenai menghitung lembaran uang dengan cepat dan membedakan uang yang meragukan. Diakhir periode pelatihan yang bersifat praktik ini, juga dilakukan ujian untuk menguji kesiapan Praktikan untuk ditempatkan di cabang dan menjalani pekerjaan.

Dalam memulai pekerjaan dipagi hari, Praktikan akan mengikuti *briefing* pagi bersama seluruh internal KCP BCA Taman Aries. Hal-hal yang dibahas utamanya mengenai informasi terbaru maupun *reminder*  mengenai ketentuan dan peraturan selama bekerja, meskipun kadang ada kegiatan seperti permainan sederhana atau senam untuk membangun kesan semangat di pagi hari hingga sampai tutup layanan. Selanjutnya Praktikan sebagai *Teller* akan melakukan pembukaan *ID* pada aplikasi IBS. Aplikasi ini yang nantinya akan digunakan untuk memproses seluruh transaksi nasabah. Selama kegiatan Kerja Profesi berlangsung, seluruh pekerjaan yang Praktikan lakukan dalam pengawasan Kepala Bagian (Kabag) *Teller*.

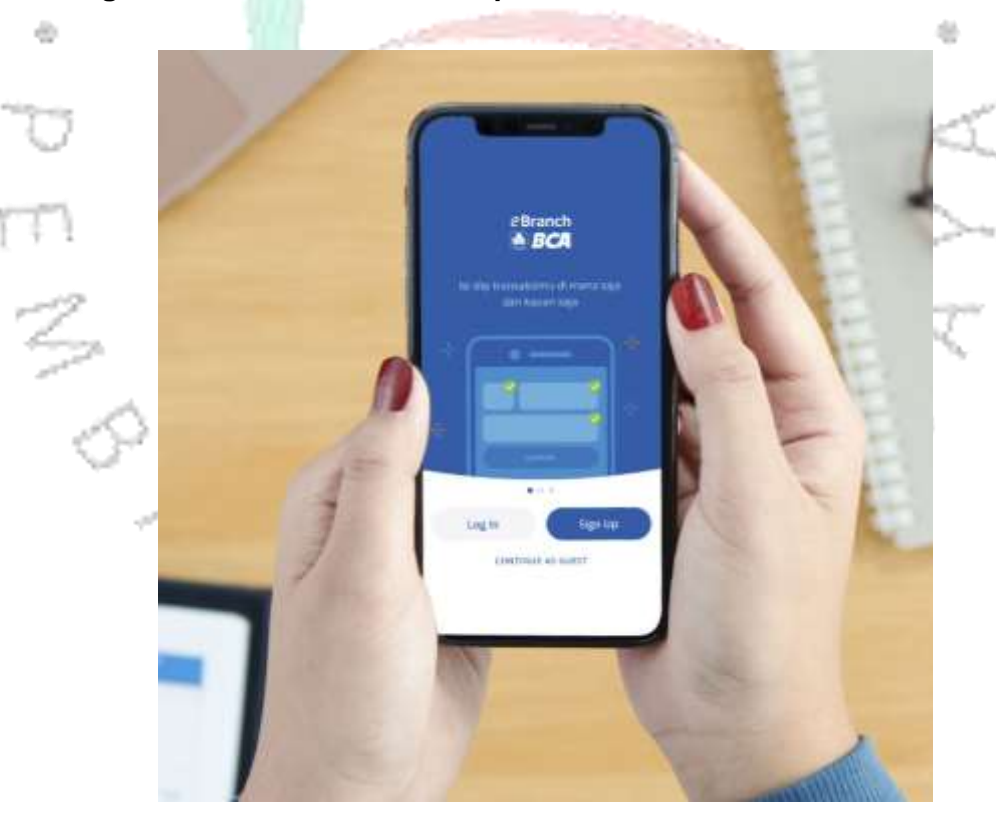

**3.2.1 Registrasi dan Aktivasi Pada Aplikasi** *Ebranch*

**Gambar 3.1** *Ebranch* **BCA** (*Sumber : www.bca.co.id*)

Untuk menggunakan Aplikasi *Ebranch* BCA, Pengguna atau nasabah harus lebih dulu mengunduh Aplikasi *Ebranch* ini melalui *Playstore* ataupun *Appstore* pada gawai (*gadget*) mereka.

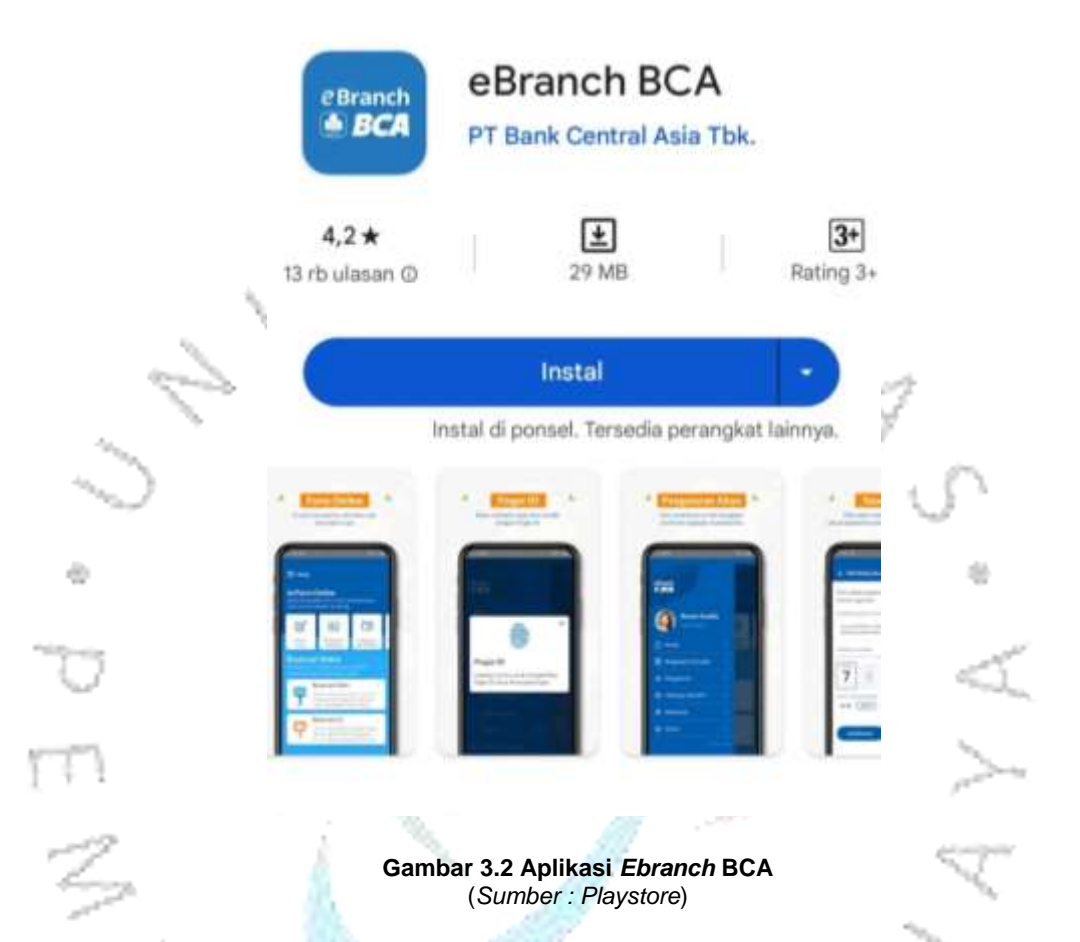

Setelah mengunduh Aplikasi *Ebranch*, Pengguna atau nasabah dapat menggunakan Aplikasi ini dengan melakukan pendaftaran terlebih dahulu. Pada menu ini, pengguna atau nasabah harus menyelesaikan proses registrasi dengan memasukkan data dengan sekurang-kurangnya nama lengkap, alamat email pengguna, dan PIN aplikasi. Email pada saat ini digunakan agar dapat menerima link aktivasi yang dikirimkan oleh BCA ke email pengguna. Pengguna harus membuka *link* aktivasi dalam waktu 24 jam paling lambat setelah mendaftar aplikasi. Setelah aktivasi berhasil, pengguna bisa kembali ke halaman utama dan melakukan *Log In* untuk menggunakan aplikasi.

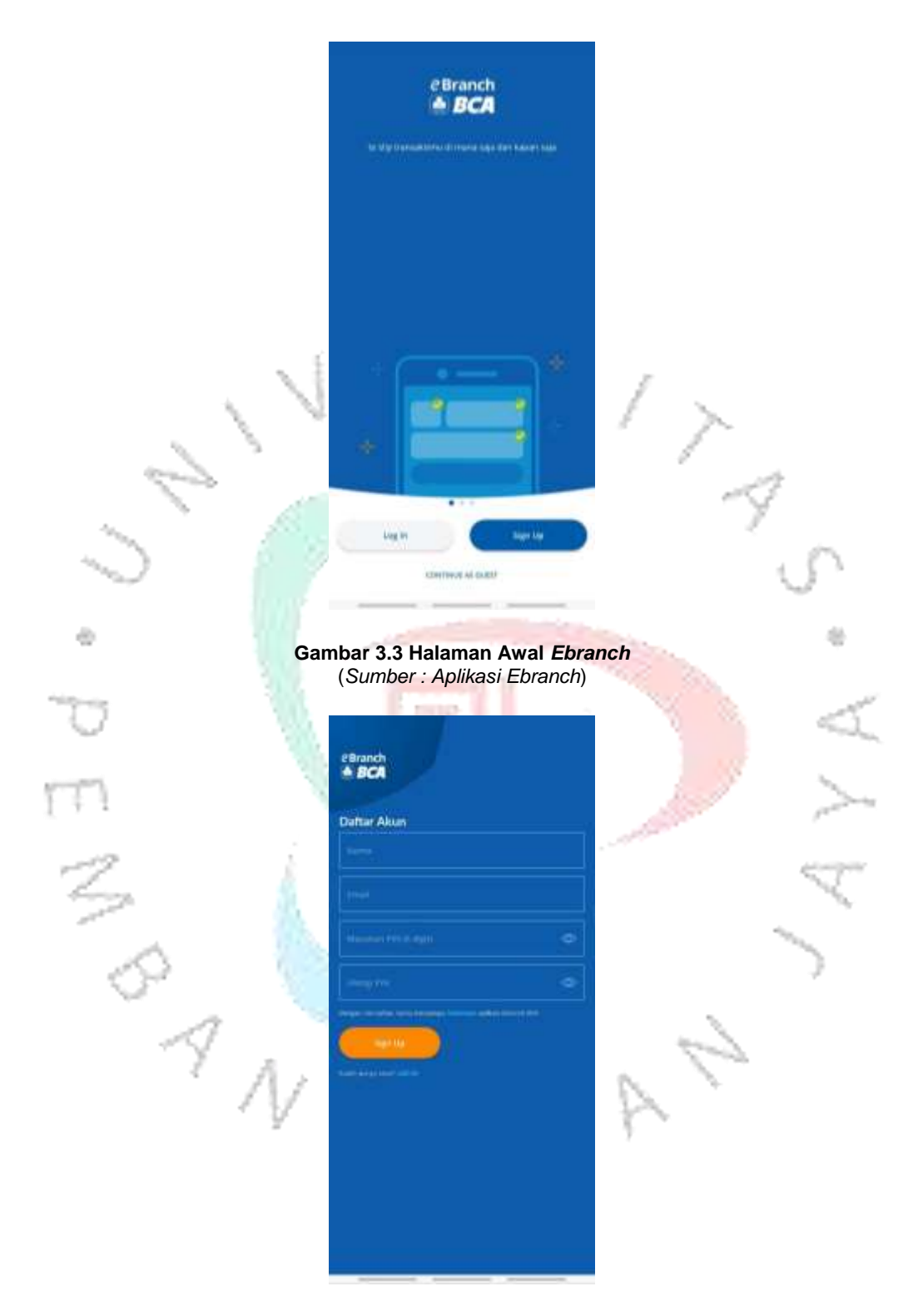

**Gambar 3.4 Halaman Pendaftaran** *Ebranch* (*Sumber : Aplikasi Ebranch)*

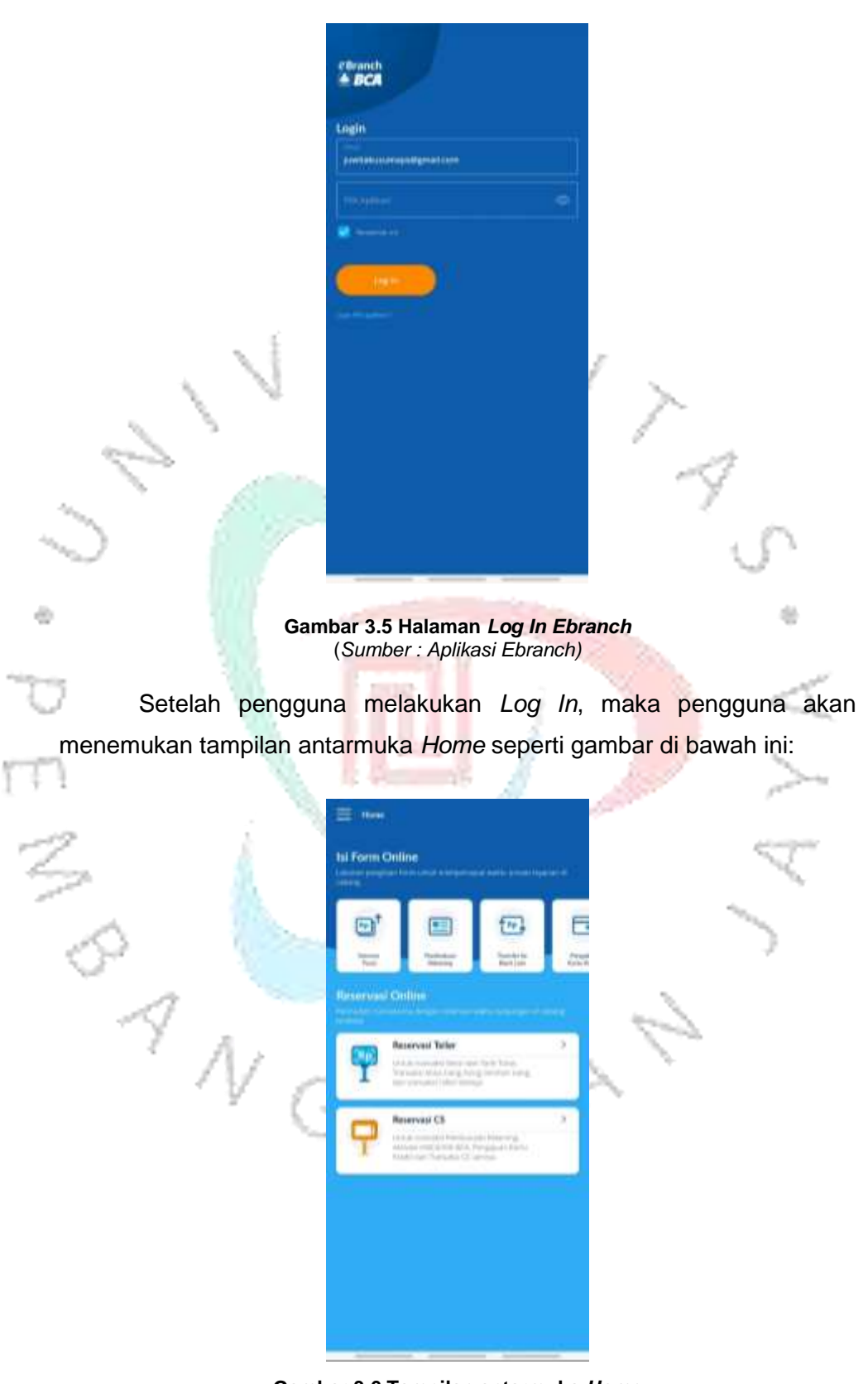

**Gambar 3.6 Tampilan antarmuka** *Home* (*Sumber : Aplikasi Ebranch)*

Untuk memberikan pengalaman yang nyaman dan aman kepada penggunanya, fitur *Log In* ini bisa dipermudah dengan mengaktifkan pilihan menggunakan *Finger ID.* Untuk mengaktifkan pilihan ini, pengguna bisa merubahnya di tampilan home lalu klik garis 3 seperti gambar berikut:

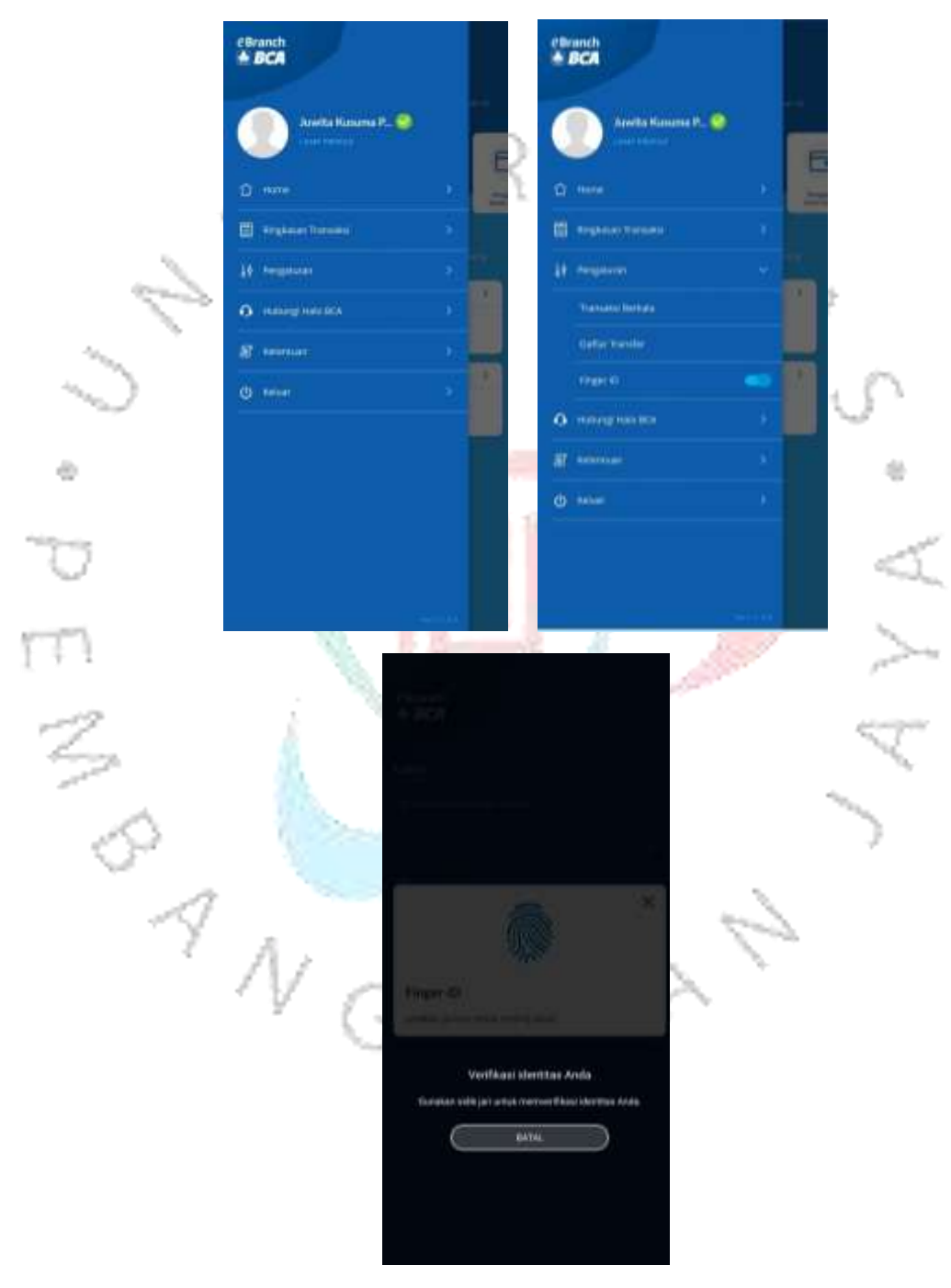

**Gambar 3.7 Aktivasi** *Finger ID* **saat** *Log In* (*Sumber : Aplikasi Ebranch)*

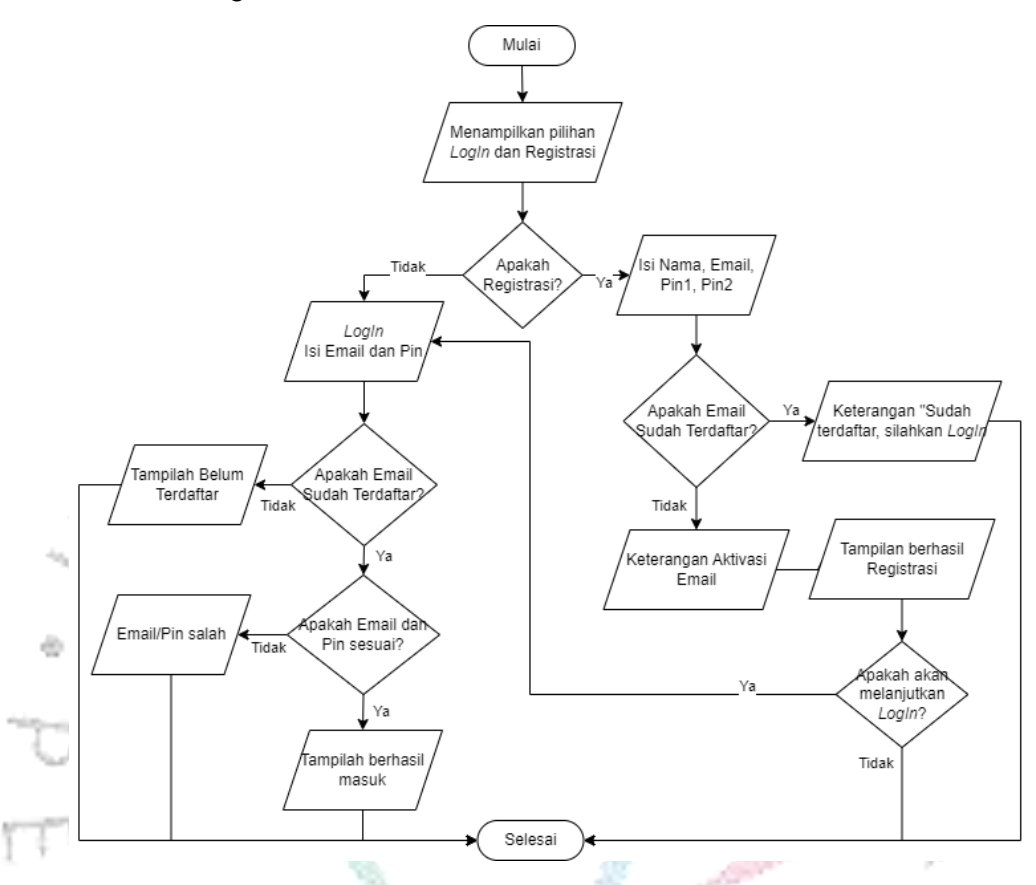

Adapun *flowchart* dari registrasi dan aktivasi pada aplikasi *Ebranch* adalah sebagai berikut:

**Gambar 3.8** *Flowchart* **Registrasi dan Aktivasi Pada Aplikasi** *Ebranch* (*Sumber :* Praktikan*)*

### **3.2.2 Pembuatan Slip Transaksi Setoran dan Tarikan Tunai**

Dalam pembuatan Slip Transaksi Setoran dan Tarikan Tunai terdapat ketentuan-ketentuan yang berlaku, diantaranya sebagai berikut:

- 1. Pengguna tidak dapat melakukan perubahan pada nama dan nomor rekening penerima setoran tunai yang telah tersimpan pada Aplikasi *Ebranch*, namun Pengguna dapat melakukan perubahan pada nama alias penerima setoran tunai tersebut.
- 2. Menu Transaksi Berkala dapat digunakan Pengguna untuk melakukan setoran tunai yang sering dilakukannya. Frekuensi dan durasi dari transaksi berkala ini dapat ditentukan sendiri oleh Pengguna sesuai dengan batasan yang berlaku di BCA.
- 3. Jika Pengguna ingin mengubah frekuensi dan/atau durasi transaksi pada menu Transaksi Berkala, maka Pengguna harus terlebih dahulu

menghapus data frekuensi dan/atau durasi transaksi setoran tunai yang telah dibuat sebelumnya, kemudian membuat data frekuensi dan/atau durasi transaksi setoran tunai baru.

- 4. Pengguna dapat menyimpan data penerima setoran tunai, yang terdiri dari nama penerima setoran tunai, nomor rekening penerima setoran tunai, dan nama alias penerima setoran tunai yang di-input pada menu Simpan Daftar *Transfer*. Menu ini biasanya muncul saat Pengguna sedang melakukan pengisian slip transaksi, Pengguna dapat langsung mencentangnya jika ingin menyimpan data tersebut ke dalam Daftar *Transfer*.
- 5. Transaksi tarikan tunai ini dapat diproses jika rekening sumber dana yang dimasukkan pada saat pengisian slip transaksi berupa rekening Tapres, Tahapan, Tahapan *Gold*, Tahapan Xpresi dan Tabungan-Ku (tidak termasuk rekening yang bersifat *joint account*).
- 6. Jika Pengguna bermaksud untuk melakukan transaksi tarikan tunai dalam jumlah besar atau di atas jumlah yang ditentukan BCA, Pengguna wajib melakukan konfirmasi terlebih dahulu ke kantor cabang BCA tepat dimana Pengguna akan melakukan transaksi tarikan tunai tersebut.
	- Pada kondisi tertentu, BCA berhak untuk mengenakan biaya tambahan yang ditujukan kepada Pengguna yang melakukan transaksi tarikan tunai jumlah besar atau di atas jumlah yang ditentukan BCA tanpa melakukan konfirmasi terlebih dahulu. Mengenai besarnya biaya tambahan tersebut akan diinformasikan BCA melalui sarana dan dalam bentuk yang sesuai dengan ketentuan yang berlaku.

Berikut ini merupakan langkah-langkah dalam pembuatan Slip Setoran dan Tarikan Tunai:

- 1. Setoran Tunai
	- a. Pengguna yang sebelumnya telah melakukan Registrasi dan *Log In* akan berada pada menu *Home*. Selanjutnya Pengguna dapat memilih menu Setoran Tunai yang terdapat pada menu *Home* tersebut.

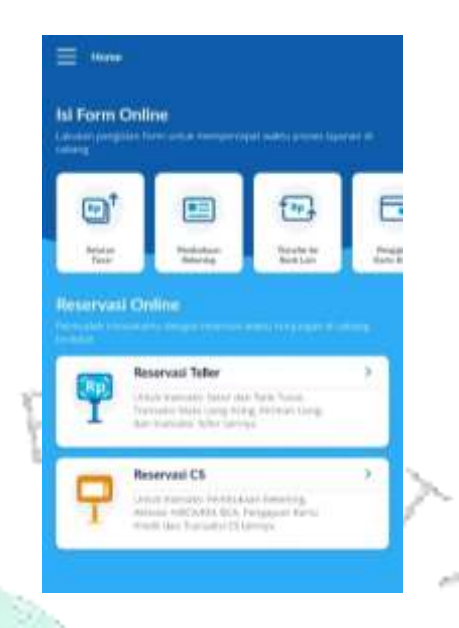

**Gambar 3.9 Menu** *Home* **Untuk Memilih Jenis Transaksi** (*Sumber : Aplikasi Ebranch)*

b. Pengguna akan diarahkan untuk melakukan pengisian data yang diperlukan. Data pertama adalah data penerima setoran dan nominal yang akan disetorkan, Pengguna juga dapat menambahkan berita pada data tersebut, namun untuk penambahan berita ini Pengguna akan dikenakan biaya tambahan menyesuaikan ketentuan yang ada dan berlaku.  $rac{1}{\sqrt{2}}$ 

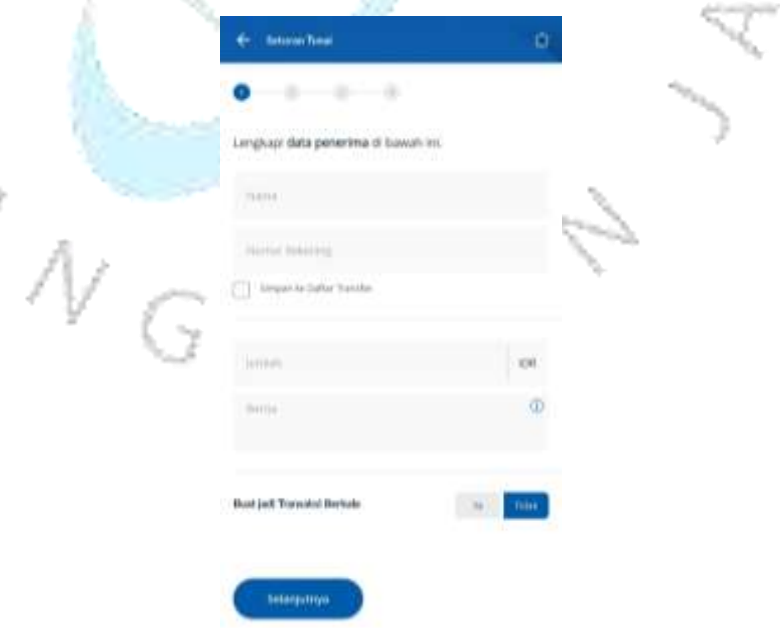

**Gambar 3.10 Halaman Pengisian Data Penerima** (*Sumber : Aplikasi Ebranch)*

c. Jika sudah, Pengguna akan diarahkan untuk mengisi data pengirim setoran tersebut, data ini merupakan data Pengguna itu sendiri, atau bisa juga diisi dengan data atas nama Badan atau Perusahaan.

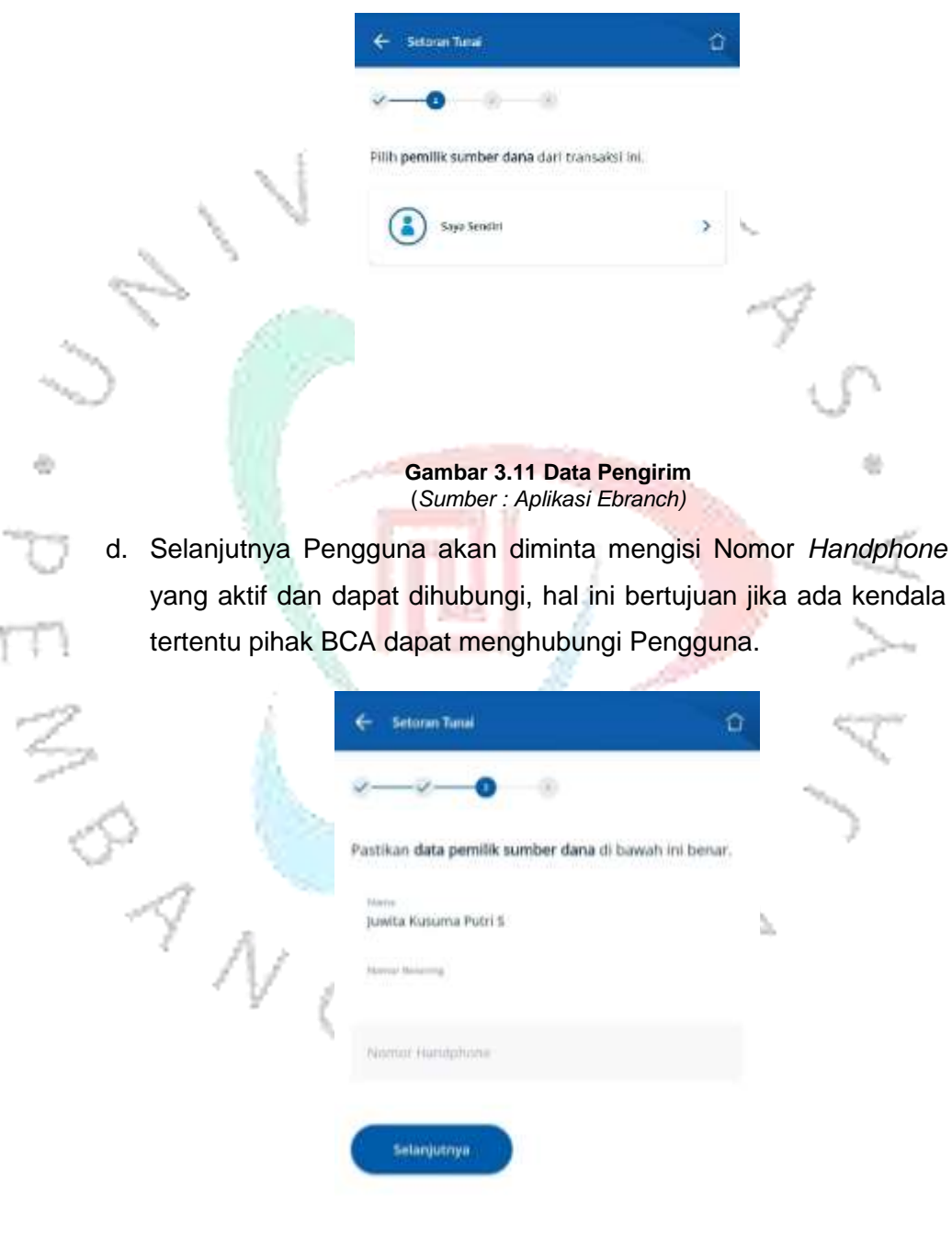

**Gambar 3.12 Pengisian Nomor** *Handphone* (*Sumber : Aplikasi Ebranch)*

ĩ

e. Pada langkah pengisian terakhir, Pengguna dapat melakukan pengecekan dan perubahan data jika perlu, namun apabila data yang dimasukkan sudah benar Pengguna dapat melanjutkan ke proses selanjutnya.

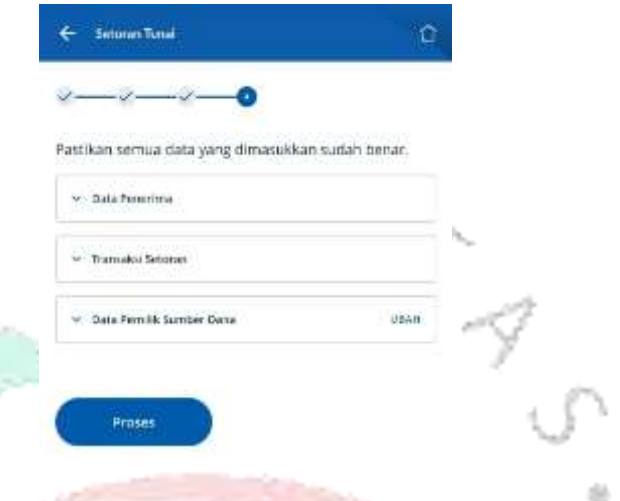

#### **Gambar 3.13 Pengecekan Kembali Data** (*Sumber : Aplikasi Ebranch)*

f. Pada proses atau tampilan selanjutnya ini Pengguna akan ditanyai apakah masih ada transaksi lainnya atau tidak karena pada satu nomor referensi bisa memuat hingga 5 (lima) transaksi yang akan dilakukan Pengguna, namun jika Pengguna hanya akan melakukan 1 (satu) transaksi, maka Pengguna dapat memilih untuk melewatinya.

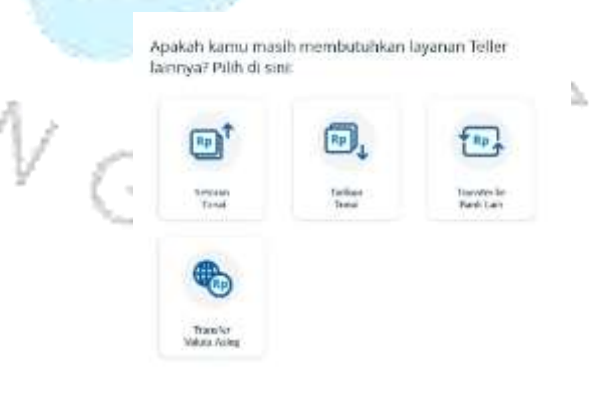

**Gambar 3.14 Pilihan 1 (satu) Atau Lebih Transaksi** (*Sumber : Aplikasi Ebranch)*

g. Setelah memilih melewati, Pengguna akan ditanyai apakah akan melakukan reservasi atau tidak, pada contoh ini Praktikan akan memilih untuk tidak melakukan reservasi. Reservasi akan dilakukan pada sub bab Kiriman Bank Lain.

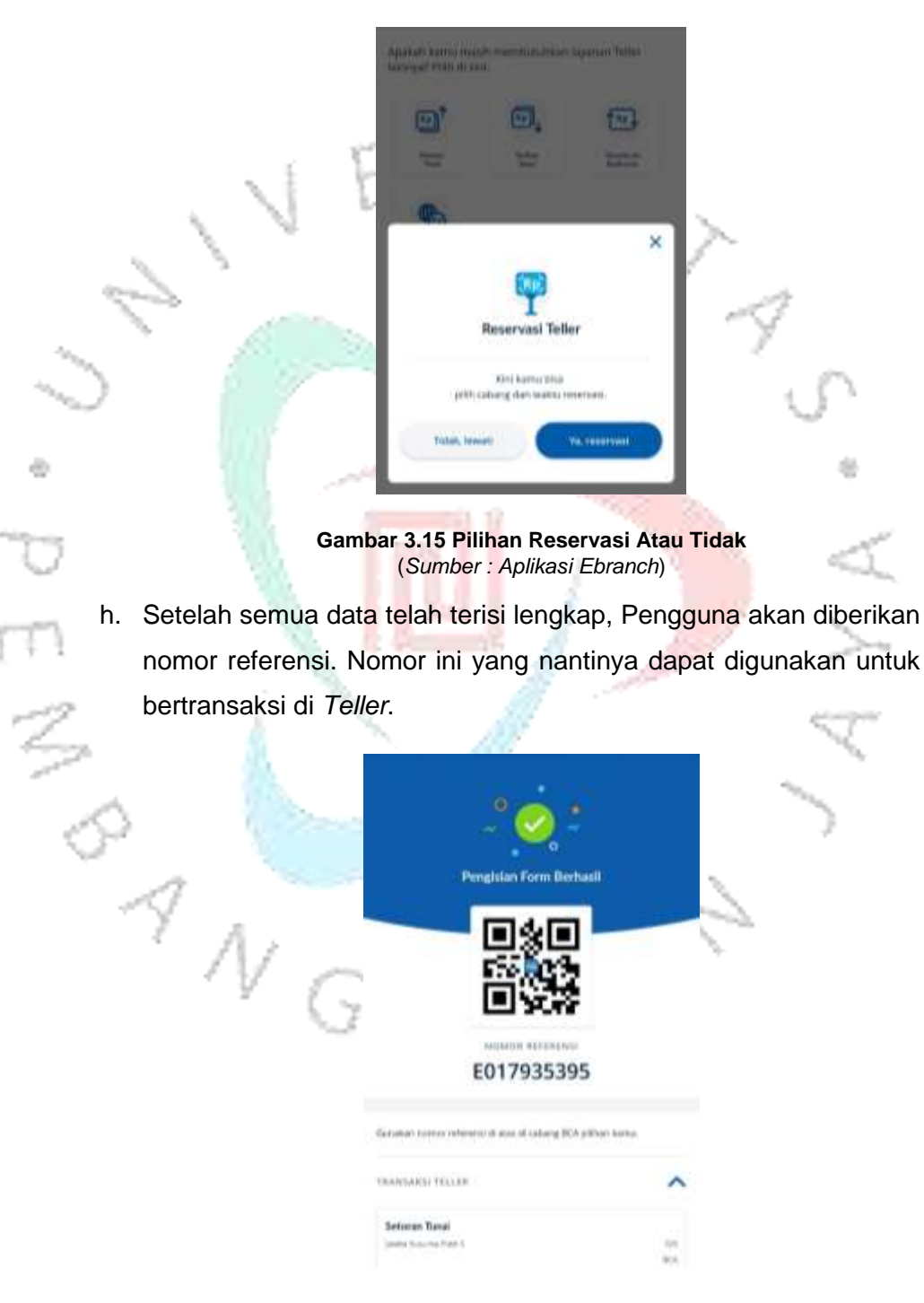

**Gambar 3.16 Tampilan Nomor Referensi** (*Sumber : Aplikasi Ebranch)*

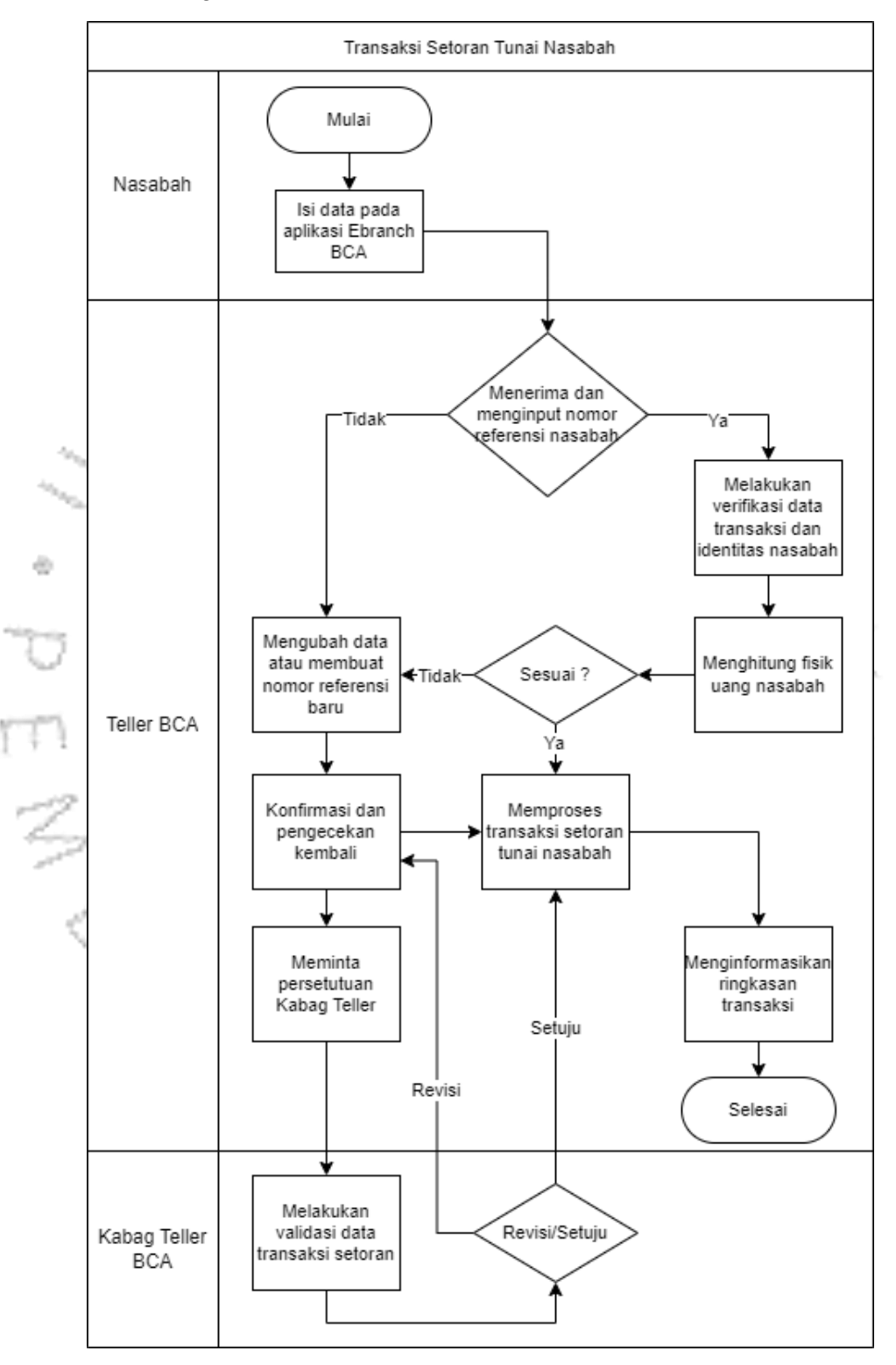

Adapun *flowchart* dari transaksi Setoran Tunai nasabah di *Teller* adalah sebagai berikut:

**Gambar 3.17** *Flowchart* **Setoran Tunai Nasabah** (*Sumber :* Praktikan*, 2023)*

- 2. Tarikan Tunai
	- a. Pengguna yang sebelumnya telah melakukan Registrasi dan *Log In* akan berada pada menu *Home*. Selanjutnya Pengguna dapat memilih menu Tarikan Tunai yang terdapat pada menu *Home*  tersebut.

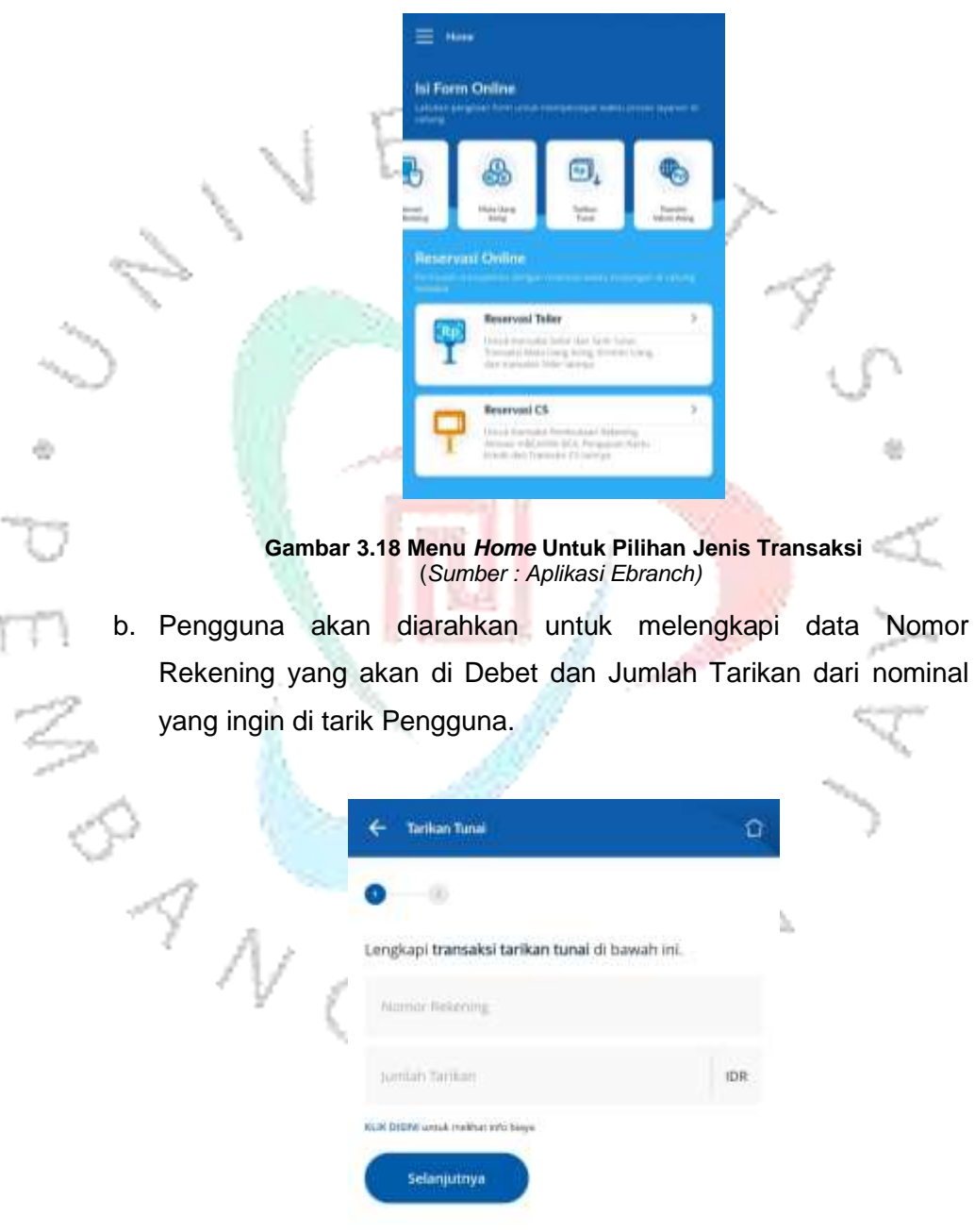

**Gambar 3.19 Halaman Pengisian Data Rekening Tarikan** (*Sumber : Aplikasi Ebranch*)

c. Pada tampilan selanjutnya, Pengguna akan diminta untuk mengecek kembali apakah data yang dimasukkan sudah benar.

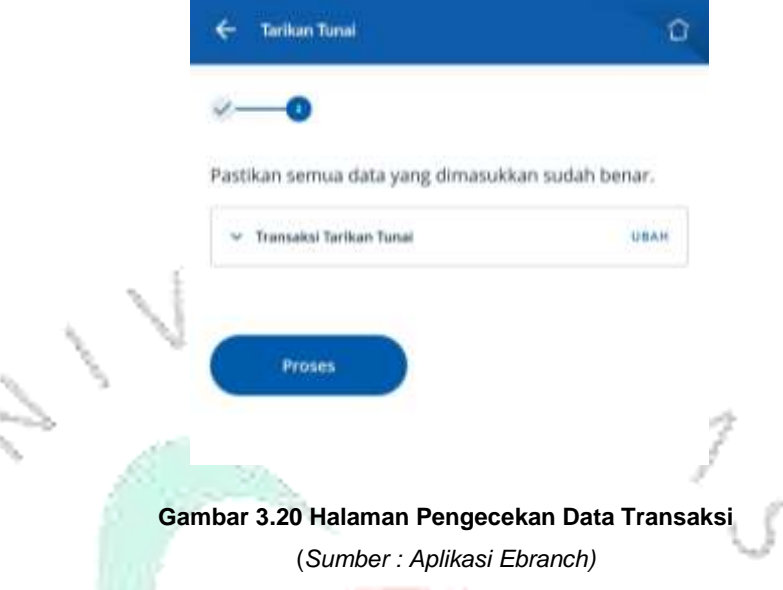

é)

d. Pada proses atau tampilan selanjutnya ini Pengguna akan ditanyai apakah masih ada transaksi lainnya atau tidak karena pada satu nomor referensi bisa memuat hingga 5 (lima) transaksi yang akan dilakukan Pengguna, namun jika Pengguna hanya akan melakukan 1 (satu) transaksi, maka Pengguna dapat memilih untuk melewatinya.

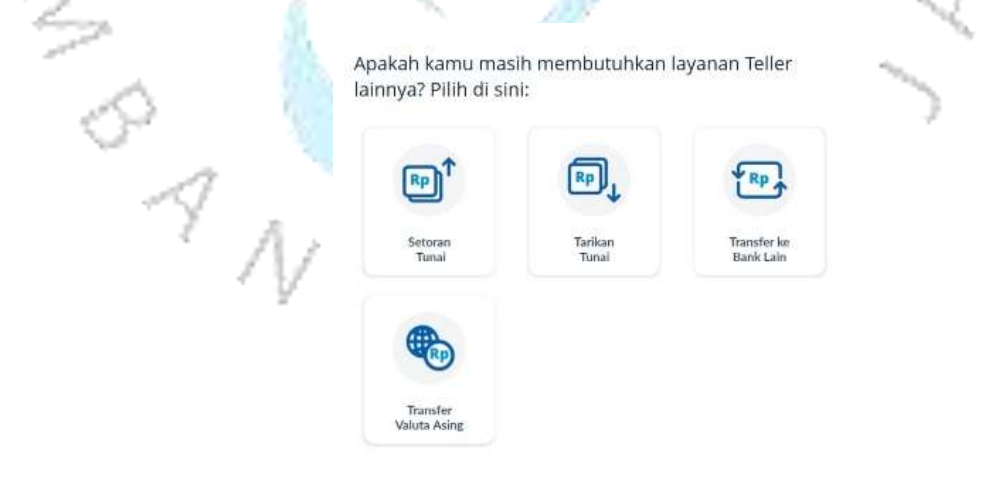

**Gambar 3.21 Pilihan 1 (Satu) Atau Lebih Transaksi** (*Sumber : Aplikasi Ebranch)*

ý.

e. Setelah memilih melewati, Pengguna akan ditanyai apakah akan melakukan reservasi atau tidak, pada contoh ini Praktikan akan memilih untuk tidak melakukan reservasi. Reservasi akan dilakukan pada sub bab Kiriman Bank Lain.

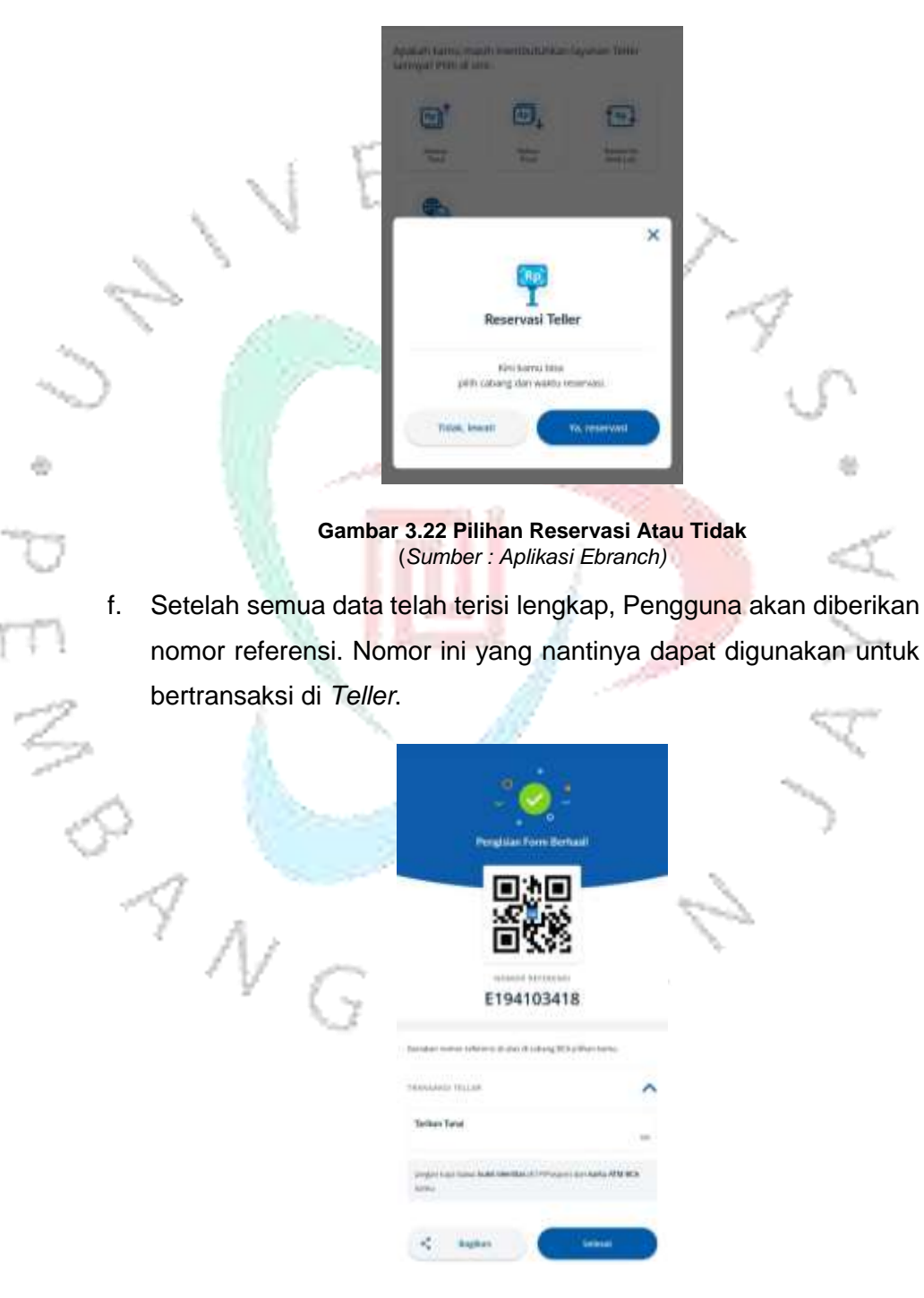

**Gambar 3.23 Tampilan Nomor Referensi** (*Sumber : Aplikasi Ebranch)*

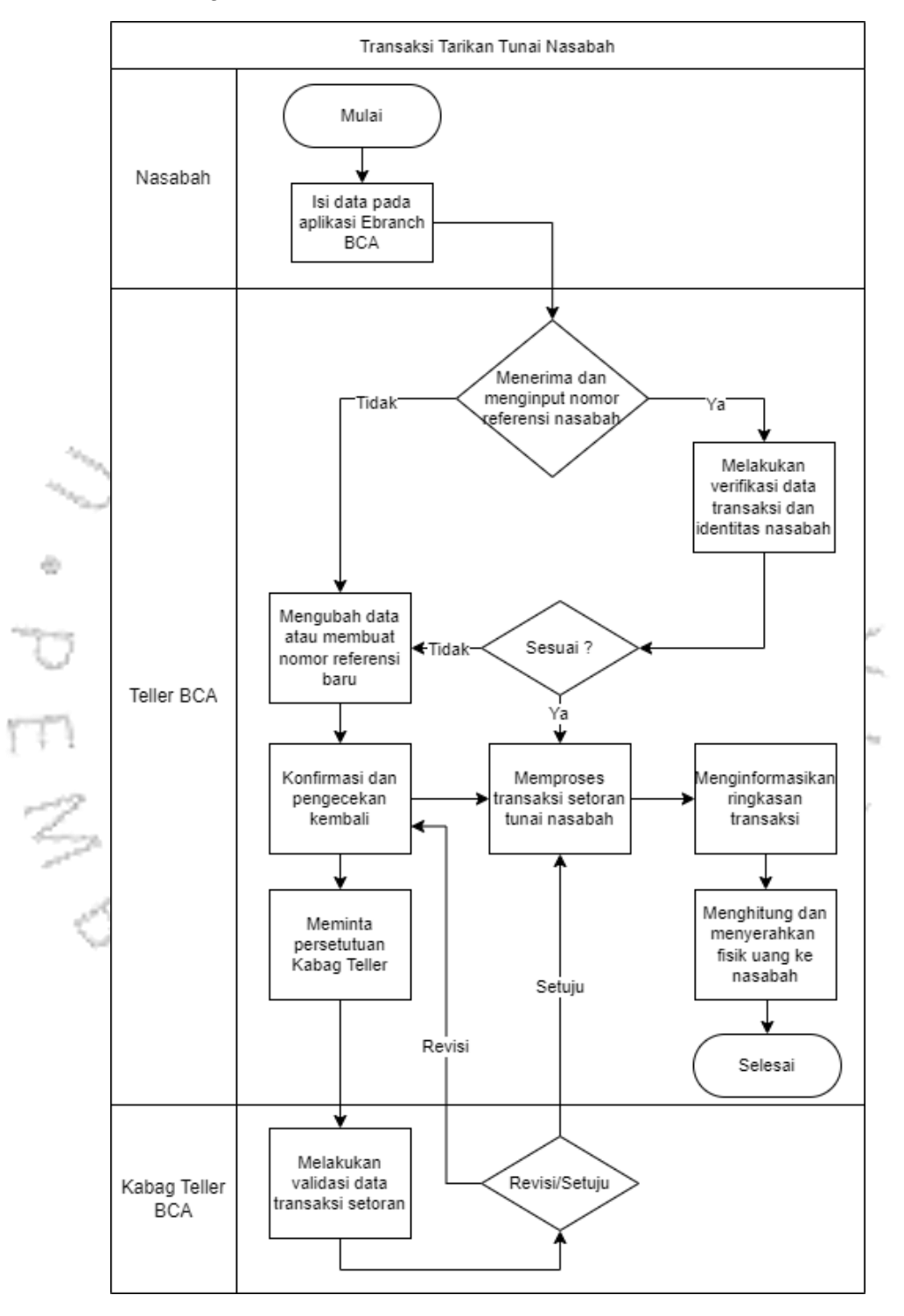

Adapun *flowchart* dari transaksi Tarikan Tunai nasabah di *Teller* adalah sebagai berikut:

**Gambar 3.24** *Flowchart* **Tarikan Tunai Nasabah** (*Sumber :* Praktikan*, 2023)*

### **3.2.3 Pembuatan Slip Transaksi Kiriman Uang Bank Lain**

Dalam pembuatan Slip Transaksi Kiriman Uang Bank Lain ada beberapa ketentuan dan pedoman yang berlaku dan harus diperhatikan. Ketentuan tersebut yaitu:

- 1. Pengguna yang dapat melakukan Transaksi Kiriman ke Bank Lain hanya Pengguna yang telah memiliki rekening dengan jenis Tapres, Tahapan, Tahapan Xpresi, Tahapan *Gold*, dan Giro Rupiah atas nama Pengguna yang mana tidak termasuk rekening *joint account* dan rekening tersebut masih dalam kondisi aktif.
- 2. Pengguna juga dapat menyimpan data penerima Kiriman ke Bank Lain yang meliputi nama penerima, nomor rekening penerima, alamat lengkap penerima, bank tujuan, tipe nasabah, status penduduk, dan juga status kewarganegaraan dengan menceklis pilihan Simpan ke d) Daftar Transfer.
	- 3. Sebelum melakukan transaksi tersebut. Pengguna lebih dulu wajib menyediakan dan memastikan dana yang cukup dalam rekening yang di-*input*/dipilih oleh Pengguna sebagai rekening yang dijadikan sumber dana pada saat Transaksi Kiriman ke Bank Lain.
	- 4. Pada kondisi ini, BCA berhak untuk mengenakan biaya *Transfer* ke Bank Lain kepada Pengguna yang melakukan transaksi ini. Besarnya biaya tersebut akan diinformasikan oleh pihak BCA sesuai dengan ketentuan yang berlaku.
	- 5. Jika setelah transaksi diproses di *Teller* dan ditemukan adanya tolakan transaksi Kiriman ke Bank Lain, Pengguna memberikan kuasa kepada BCA untuk melakukan kredit kembali dana hasil dari tolakan transaksi Kiriman ke Bank Lain tersebut setelah dikurangi dengan besaran biaya tolakan ke rekening sumber dana transaksi Kiriman ke Bank Lain.

Ketentuan-ketentuan tersebut berlaku jika Pengguna ingin melakukan Transaksi Kiriman ke Bank Lain.

Berikut adalah langkah yang diperlukan dalam pembuatan Slip Transaksi Kiriman ke Bank Lain yang dapat diakses pada Aplikasi *Ebranch*:

1. Pengguna yang sebelumnya telah melakukan Registrasi dan Log In akan berada pada menu Home. Selanjutnya Pengguna dapat memilih menu Transfer ke Bank Lain yang terdapat pada menu Home tersebut.

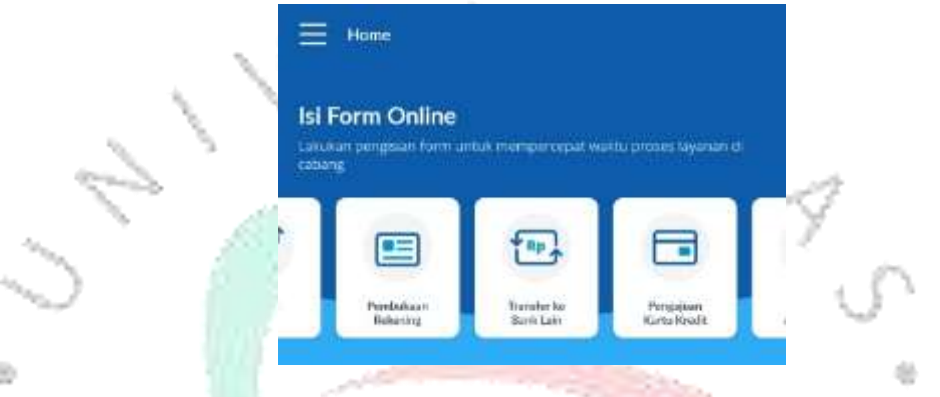

# **Gambar 3.25 Tampilan** *Home* **Untuk Memilih Jenis Transaksi** (*Sumber : Aplikasi Ebranch)*

2. Pengguna diminta untuk melakukan pengisian data pengirim yang Pembayaran, Alamt Lengkap, Tipe Nasabah, dan Status Penduduk.

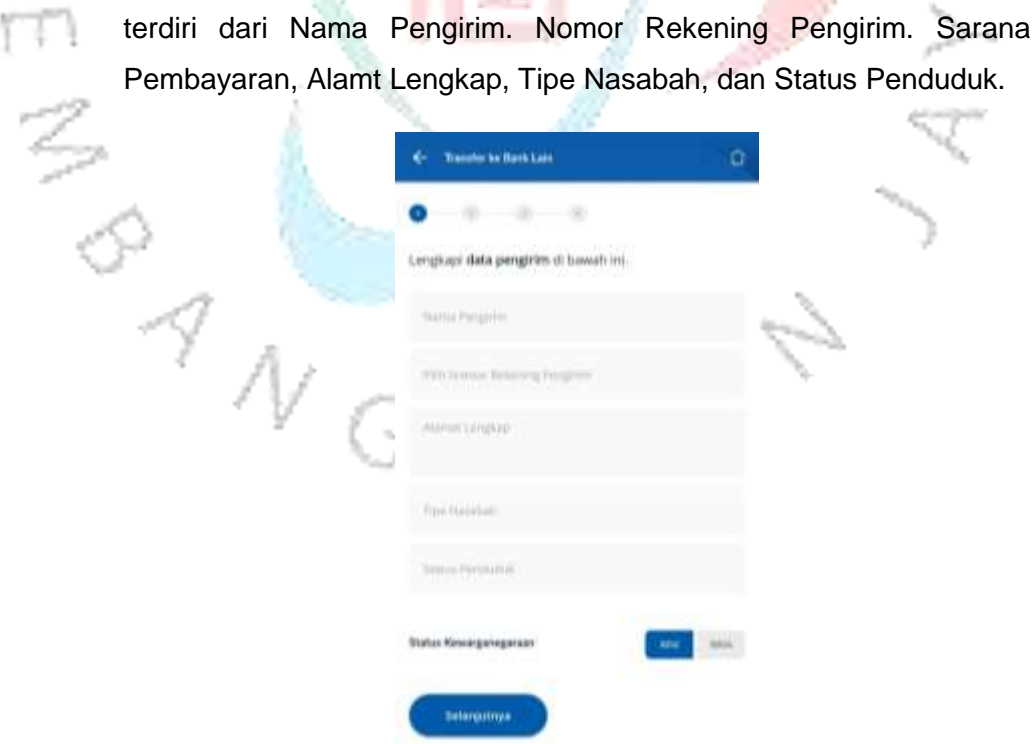

**Gambar 3.26 Halaman Pengisian Data Pengirim** (*Sumber : Aplikasi Ebranch)*

3. Setelah data yang diminta pada poin b dilengkapi, Pengguna akan diminta untuk melakukan pengisian data *contact person*. Data ini nantinya akan digunakan untuk menghubungi Pengguna apabila transaksi ini mengalami kendala tertentu.

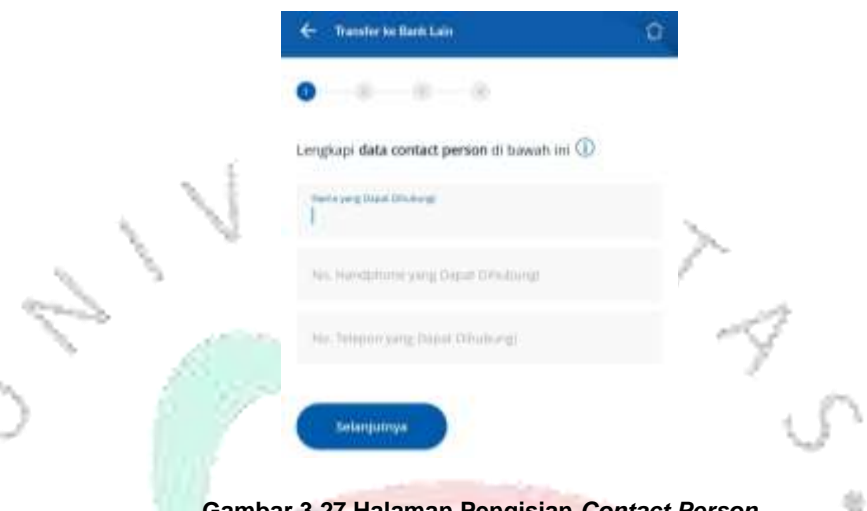

**Gambar 3.27 Halaman Pengisian** *Contact Person* (*Sumber : Aplikasi Ebranch)*

4. Pengguna diminta untuk memilih Bank Tujuan transaksi tersebut. Setelah melakukan pemilihan Bank Tujuan, Pengguna selanjutnya mengisi Data Penerima termasuk besaran nominal yang akan dikirimkan.

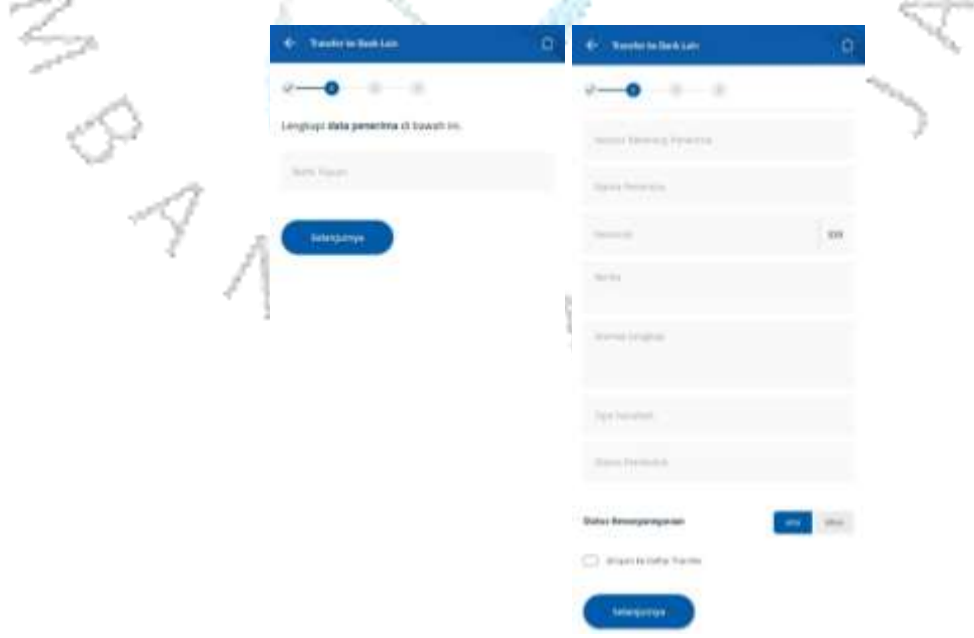

**Gambar 3.28 Halaman Pengisian Data Penerima** (*Sumber : Aplikasi Ebranch)*

ö

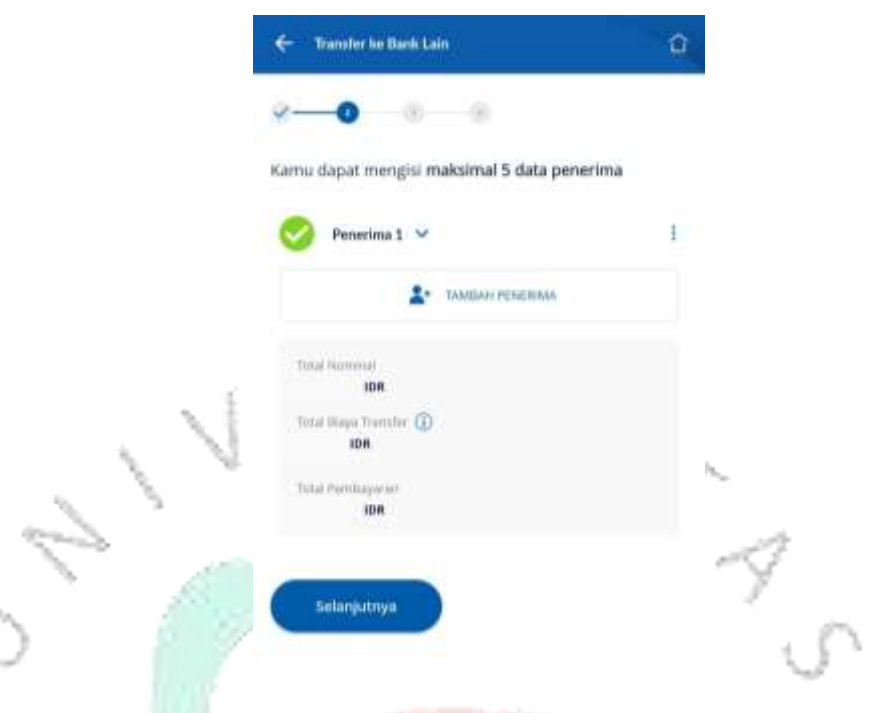

×.

é)

**Gambar 3.29 Halaman Untuk Menambah Data Penerima** di. (*Sumber : Aplikasi Ebranch)*

5. Pengguna diminta untuk melakukan pengecekan. Pengecekan data transaksi ini dilakukan 2 (dua) kali. Pada tahap pertama, nominal yang dikirimkan beserta biaya dan nomor rekening pengirim. Pada tahap kedua, pengecekan dilakukan untuk seluruh data transaksi Pengguna.

| <b>Transfer he Bank Lain</b><br>ı                        | a<br>ı | <b>Transfer ke Bank Lain</b>                                                       |                            |
|----------------------------------------------------------|--------|------------------------------------------------------------------------------------|----------------------------|
| $\sqrt{2}$                                               |        | $\sqrt{}$ $\sim$ $\sqrt{}$ $\sim$ $\sim$ $\sim$                                    |                            |
| Pastikan data transaksi dibawah ini benar                |        | Pastikan semua data yang dimasukkan sudah benar.<br>man - an Aonaich an Cathair an | 는 아이가 10.47 이야기 시작 10.4 시작 |
| Total Permissage (m)<br>IDR                              |        | $\sim$ Oata Pengirim                                                               | <b>URAH</b>                |
| Syracus Pentdopperant<br>a a shekara<br>Tunai<br>stano e | c      | - Data Penerima 1                                                                  | UBAH.                      |
| <b><i>Storyed Believing Peoprey</i></b>                  |        | - Data Transaksi                                                                   |                            |

**Gambar 3.30 Halaman Pengecekan Data Transaksi** (Sumber : Aplikasi *Ebranch*)

6. Pada proses atau tampilan selanjutnya ini Pengguna akan ditanyai apakah masih ada transaksi lainnya atau tidak karena pada satu nomor referensi bisa memuat hingga 5 (lima) transaksi yang akan dilakukan Pengguna, namun jika Pengguna hanya akan melakukan 1 (satu) transaksi, maka Pengguna dapat memilih untuk melewatinya.

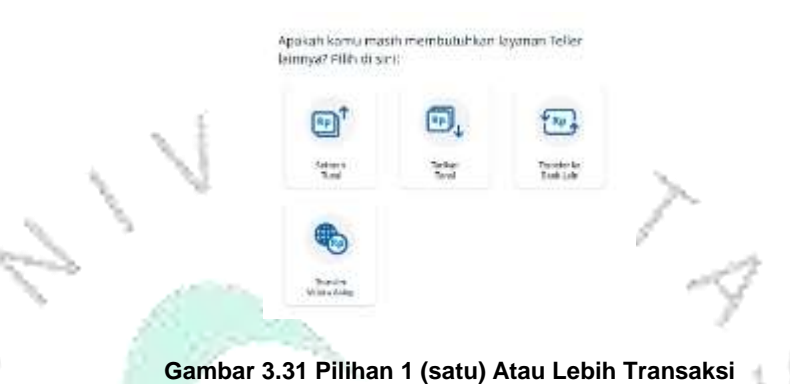

(*Sumber : Aplikasi Ebranch*)

1. Setelah memilih untuk melewati, Pengguna juga akan diberikan pilihan apakah akan melakukan Reservasi atau tidak. Jika iya, maka tampilannya akan otomatis berubah menjadi seperti gambar di bawah ini. Akan ada beberapa referensi dari cabang BCA terdekat yang bisa menjadi pilihan Pengguna atau Pengguna dapat memilih sendiri kota dan cabang yang ingin di tuju.

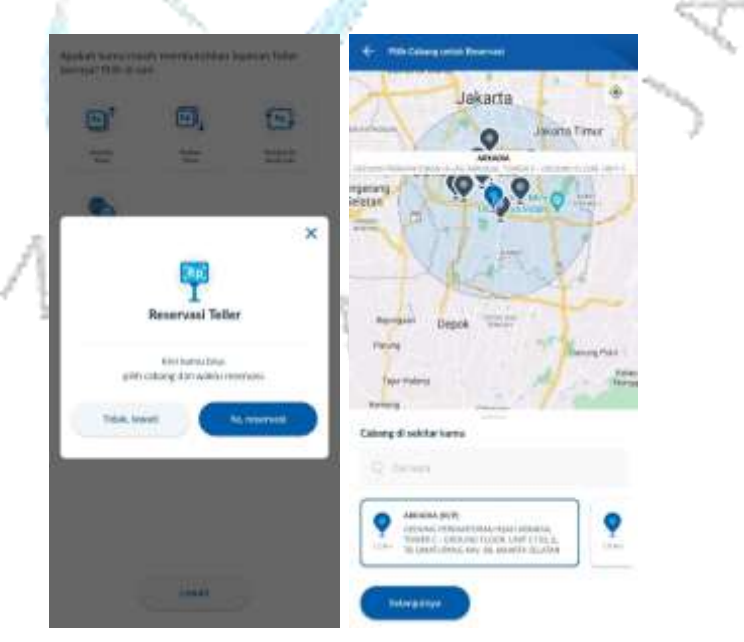

**Gambar 3.32 Tampilan Reservasi Cabang** (*Sumber : Aplikasi Ebranch)*

8. Setelah memilih cabang, Pengguna akan diarahkan untuk memilih waktu reservasi yang diinginkan berupa tanggal dan jam transaksi tersebut.

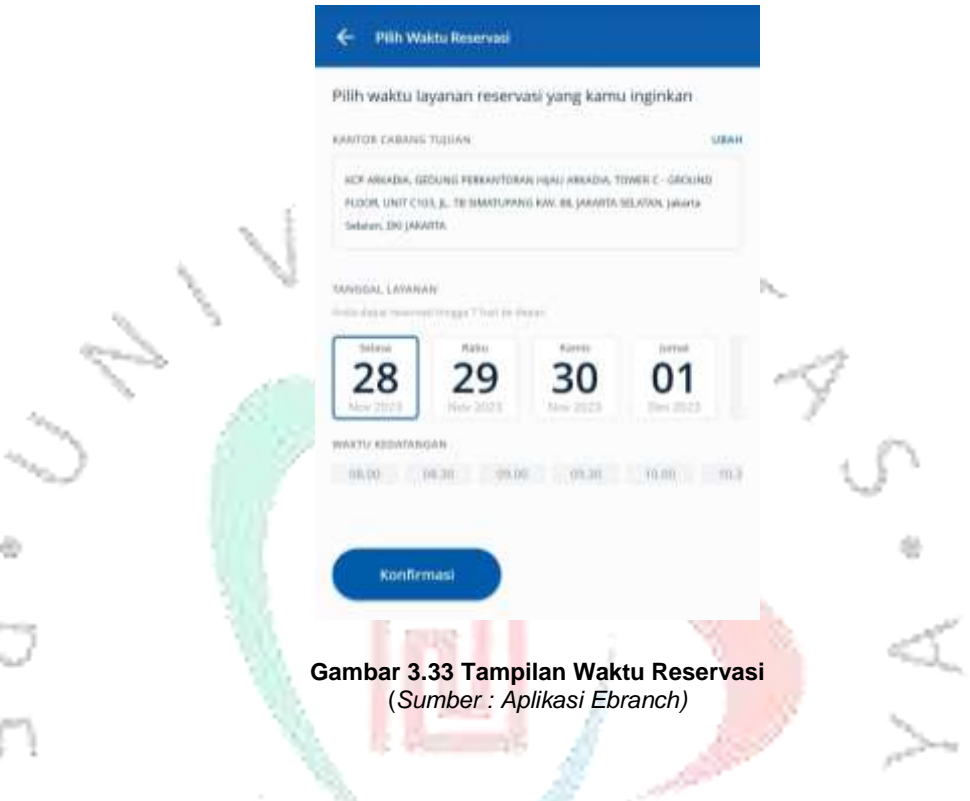

# KETENTUAN RESERVASI

- a. Pengguna dapat melakukan Reservasi apabila telah mendaftar dan memiliki akun Aplikasi.
	- b. Reservasi dapat dilakukan sebagai berikut: Pengguna melakukan pengisian slip dan selanjutnya Pengguna dapat memilih melakukan Reservasi atas Transaksi yang akan dilakukannya saat pengisian data berlangsung; atau Pengguna langsung melakukan Reservasi pada menu Reservasi yang ada di *Home* tanpa mengisi slip transaksi terlebih dahulu.
	- c. Apabila Pengguna melakukan Reservasi setelah mengisi slip transaksi, Pengguna harus memastikan bahwa sebelumnya telah memperoleh nomor referensi dan nomor tersebut masih berlaku (belum kadaluwarsa).
- d. Reservasi dapat dipilih berdasarkan batas waktu dan lokasi yang disediakan BCA di Aplikasi.
- e. Pengguna harus datang ke lokasi yang dipilihnya dan melakukan *Check-in* sesuai dengan jadwal yang telah ditentukan ketika Reservasi sebelumnya. Reservasi ini dapat menjadi tidak berlaku lagi apabila Pengguna tidak melakukan *Check-in* sesuai jadwal dan batas waktu yang ditentukan pada saat melakukan Reservasi.
- f. Pengguna dapat melakukan perubahan data Reservasi selama slip yang dibuat masih berlaku (belum kedaluwarsa).
- 9. Setelah semua data telah terisi lengkap, Pengguna akan diberikan nomor referensi. Nomor ini yang nantinya dapat digunakan untuk bertransaksi di *Teller*.

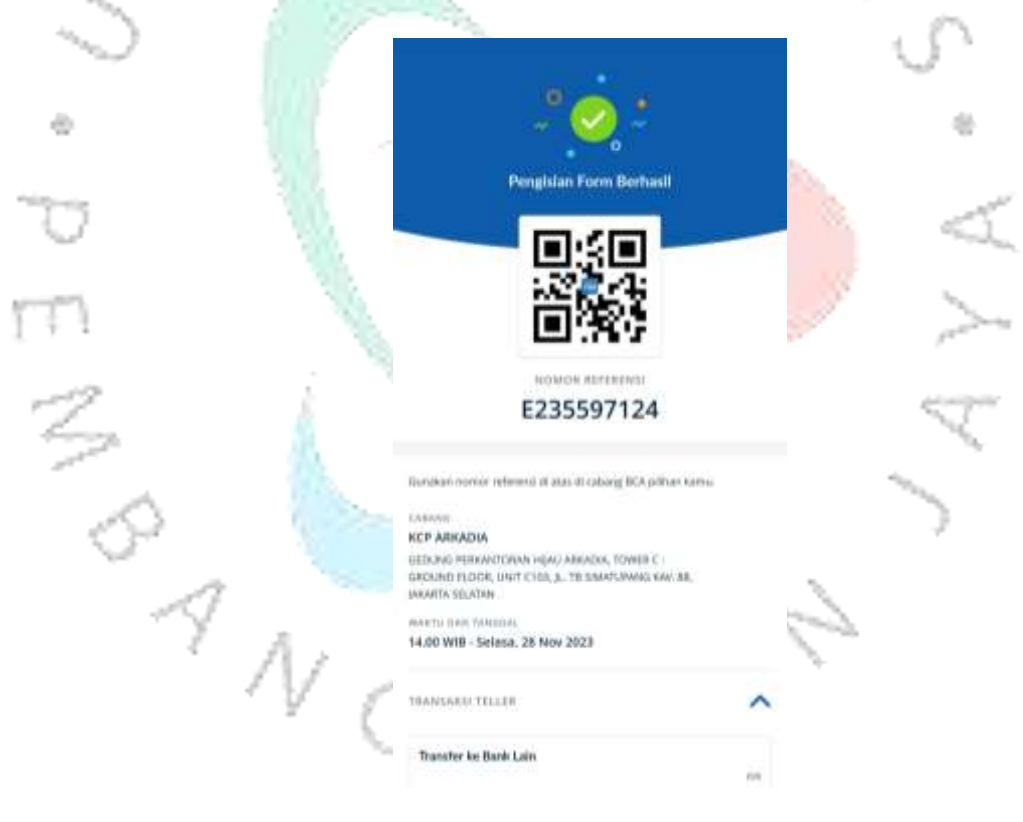

**Gambar 3.34 Tampilan Nomor Referensi** *(Sumber : Aplikasi Ebranch)*

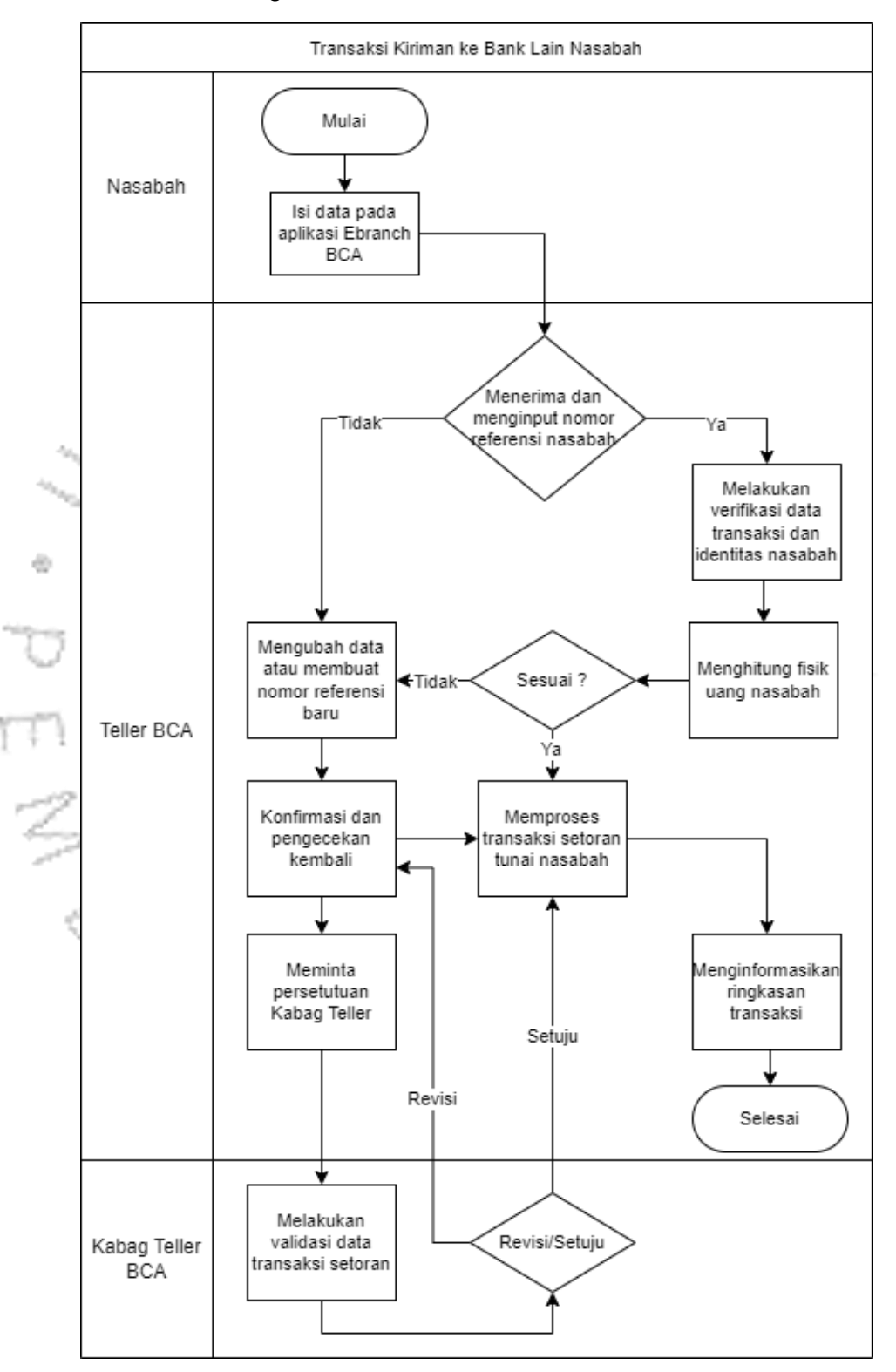

Adapun flowchart dari transaksi Kiriman ke Bank Lain nasabah di *Teller* adalah sebagai berikut :

**Gambar 3.35** *Flowchart* **Kiriman ke Bank Lain Nasabah** (*Sumber :* Praktikan*, 2023)*

## **3.3 Kendala Yang Dihadapi**

Selama melaksanakan Kerja Profesi ini, Praktikan juga mengalami beberapa kendala, baik saat pada proses transaksi menggunakan *Ebranch* maupun tidak menggunakan *Ebranch*. Kendala yang Praktikan alami meliputi:

- 1. Dalam proses menjalankan transaksi nasabah, ditemukan adanya kendala *server down* yang membuat proses transaksi terhenti dikarenakan cabang menjadi offline. Hal ini menjadi penghambat dan membuat proses transaksi menjadi lebih lama karena transaksi hanya bisa dilakukan saat cabang *online*.
- 2. Pengguna salah mengisikan data rekening sehingga menimbulkan gagal *release* transaksi. Hal ini juga bisa menghambat transaksi dan menyebabkan antrian menumpuk apabila kondisi cabang ramai.
- 3. Kerusakan pada *printer* yang kadang ditemui. *Printer* yang sudah digunakan sejak pagi dan digunakan untuk mencetak banyak transaksi kadang menjadi panas dan kertas untuk mencetak transaksi jadi terlipat bahkan hingga berlubang. Jika kondisi ini terjadi, maka harus melakukan pencetakan ulang dimana hasil cetak ini tidak sama dengan hasil cetak slip biasanya dan harus melakukan konfirmasi kepada Kepala Bagian *Teller* yang bertugas. 4. Melayani nasabah dan menangani keluhan nasabah dengan berbagai karakternya, dari nasabah berkarakter baik yang bisa memahami kondisi hingga nasabah yang memiliki karakter tegas dan pemarah.

# **3.4 Cara Mengatasi Kendala**

ä

Adapun beberapa cara untuk mengatasi berbagai kendala yang terjadi antara lain sebagai berikut:

1. Jika ada kendala *server* yang *down*, Praktikan akan melaporkan kendala tersebut kepada Kepala Bagian *Teller* yang sedang bertugas. Kemudian Kepala Bagian *Teller* akan melakukan *follow up* kepada pihak *IT* terkait kendala yang terjadi. Tim *IT* akan memberikan penjelasan mengenai kendala tersebut dan arahan jika perlu dilakukan tindakan di cabang. Apabila kendala terjadi di pusat maka Tim *IT* akan menyampaikan kemungkinan waktu terlama dalam penanganan kendala tersebut. Jika kendala bisa diatasi dalam waktu singkat, biasanya Kepala Bagian *Teller* akan menginformasikan nasabah untuk menunggu sesaat dan menyampaikan permintaan maaf atas kendala yang terjadi. Namun jika kendala yang terjadi membutuhkan waktu yang lebih lama untuk ditangani, nasabah akan diinformasikan dan diberikan pilihan akan menunggu atau berpindah cabang, nantinya nasabah akan diberikan arahan dan informasi cabang-cabang mana saja yang tidak mengalami kendala server *down* tersebut dan menjadi offline.

2. Apabila Pengguna *Ebranch* salah mengisi data transaksi, Pengguna harus melakukan perubahan pada Aplikasi *Ebranch* atau jika tidak memungkinkan harus membuat nomor referensi baru. Apabila dibutuhkan waktu yang lebih lama dan kondisi cabang sedang ramai, maka biasanya Pengguna yang juga sebagai nasabah tersebut akan diarahkan untuk melakukan perubahan sembari duduk sehingga Praktikan dapat memanggil nomor antrian yang selanjutnya.

3. Jika terjadi kendala pada *printer*, maka Praktikan harus melakukan pencetakan ulang dimana hasil cetak ini tidak sama dengan hasil cetak slip biasanya dan harus melakukan konfirmasi kepada Kepala Bagian *Teller* yang bertugas.

4. Jika Praktikan menghadapi nasabah dengan karakter yang tegas maupun sedang dalam kondisi yang marah, Praktikan akan berusaha memahami kondisi ketidaknyamanan nasabah tersebut. Praktikan juga akan menyampaikan rasa simpati dan empati kepada nasabah tersebut. Selanjutnya Praktikan harus selalu menjaga nada bicara, tetap melayani nasabah dengan senyuman dan tidak melawan opini nasabah yang sedang marah atau merasa kesal karena ketidaknyamanannya. Praktikan akan menyampaikan permintaan maaf dan memberikan saran terbaik atas ketidaknyamanan nasabah tersebut. Apabila solusi yang Praktikan berikan belum bisa menangani keluhan nasabah, maka Praktikan biasanya akan melaporkan kondisi ini kepada Kepala Bagian *Teller* sehingga keluhan nasabah tersebut akan teratasi hingga tuntas. Karena selama Praktikan menjalankan Kerja Profesi, Praktikan diajarkan untuk memastikan bahwa nasabah yang meninggalkan *counter* tidak dalam kondisi yang tidak nyaman dan sedang marah, dengan artian sebisa mungkin Praktikan dan tim harus bisa memberikan solusi terbaik bagi nasabah tersebut.

#### **3.5 Pembelajaran Yang Diperoleh dari Kerja Profesi**

Hal yang Praktikan pelajari selama kurun waktu 3 (tiga) bulan melaksanakan Kerja Profesi sebagai *Teller* adalah penggunaan berbagai sistem akuntansi berbasis teknologi salah satunya *Ebranch*. Melalui aplikasi ini, Praktikan melakukan tahap awal pada proses transaksi, yakni pembuatan slip transaksi secara *online*. Pada saat melaksanakan Kerja Profesi ini, Praktikan juga diberikan pembelajaran mengenai bagaimana alur transaksi berlangsung dari awal hingga akhir transaksi selesai. Selain hal-hal yang terkait dengan akuntansi, Praktikan juga memperoleh ilmu dan keterampilan mengenai bagaimana menghadapi hingga menangani keluhan nasabah dengan berbagai karakternya.

Dari tugas-tugas yang dijalani, Praktikan memperoleh banyak ilmu, pengetahuan, dan juga pengalaman yang baru di bidang keuangan perbankan terutama pada operasional PT Bank Central Asia Tbk. Selain berbagai hal tersebut, pembimbing kerja dan juga rekan lainnya banyak memberikan arahan dan motivasinya yang membangun berdasarkan dunia kerja yang sebenarnya selama Praktikan melaksanakan Kerja Profesi ini. Dengan kesempatan ini, Praktikan sangat bersyukur karena dapat memperlajari berbagai hal yang selama ini belum Praktikan pelajari sebelumnya. Pengalaman dan pembelajaran yang diperoleh akan Praktikan gunakan semaksimal mungkin dalam menyelesaikan Tugas Laporan Kerja Profesi ini dan juga sebagai bekal nantinya saat Praktikan sudah berada di dunia kerja yang sesungguhnya.

### **3.5.1 Sistem Informasi Akuntansi (SIA)**

Menurut (Romney dan Steinbart, 2012) Dalam bukunya: "*Accounting Information Systems*". Pengertian SIA adalah sistem berperan dalam pengumpulan, penyimpanan, dan pemrosesan data kegiatan akuntansi untuk memberikan informasi kepada pengambil keputusan perusahaan/organisasi. Romney dan Steinbart menekankan integrasi SIA dengan operasi bisnis, menyoroti pentingnya kontrol internal untuk memastikan keandalan dan keamanan data. Romney dan Steinbart juga membahas peran teknologi informasi dalam SIA, sambil menekankan etika dan keamanan informasi sebagai aspek kunci. Sebagai tambahan, buku yang diterbitkan ini juga membahas audit SIA dan bagaimana kebijakan dan standar dapat diimplementasikan untuk menjaga integritas sistem. Dengan demikian, SIA pada dunia perbankan sejatinya selain mendorong kemajuan teknologi juga mendorong pada peningkatan keandalan dan keamanan data pada proses transaksi.

### **3.5.2 Komponen Sistem Informasi Akuntansi**

Menurut (Al-Bahra 2013), terdapat 5 (lima) komponen dalam sistem informasi. Komponen-komponen tersebut dapat diklasifikasikan sebagai berikut:

- 1. *Hardware* sebagai mesin.
- 2. *Software* sebagai mesin.
- 3. *People* sebagai mesin.
- 4. *Procedures* sebagai tatacara menggunakan mesin.
- 5. Data sebagai perantara manusia dengan mesin pada proses pengolahan data.

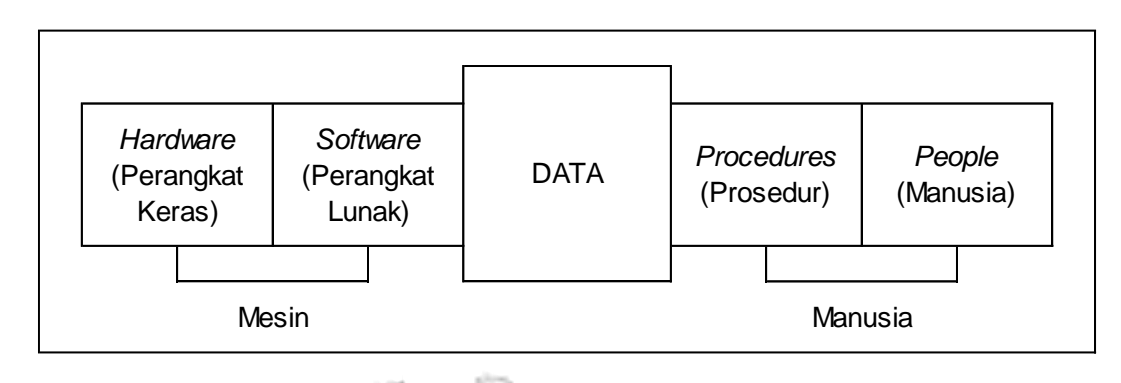

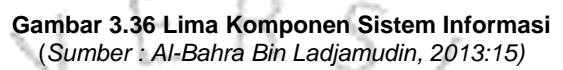

# **3.5.3 Relevansi Teori dengan Praktik**

Dari seluruh praktik yang telah dilakukan Praktikan selama menjalankan Kerja Profesi, proses kerja di perusahaan telah sesuai serta relevan. Perusahaan telah memenuhi berbagai komponen sistem informasi akuntansi, sebagaimana dijelaskan oleh (Al-Bahra 2013). Perusahaan menggunakan sistem akuntansi berbasis teknologi yaitu Aplikasi *Ebranch* yang digunakan untuk mencatat data transaksi yang berupa slip *online* dan menghasilkan informasi yang dapat digunakan oleh penggunanya dalam proses transaksi keuangan perbankan.

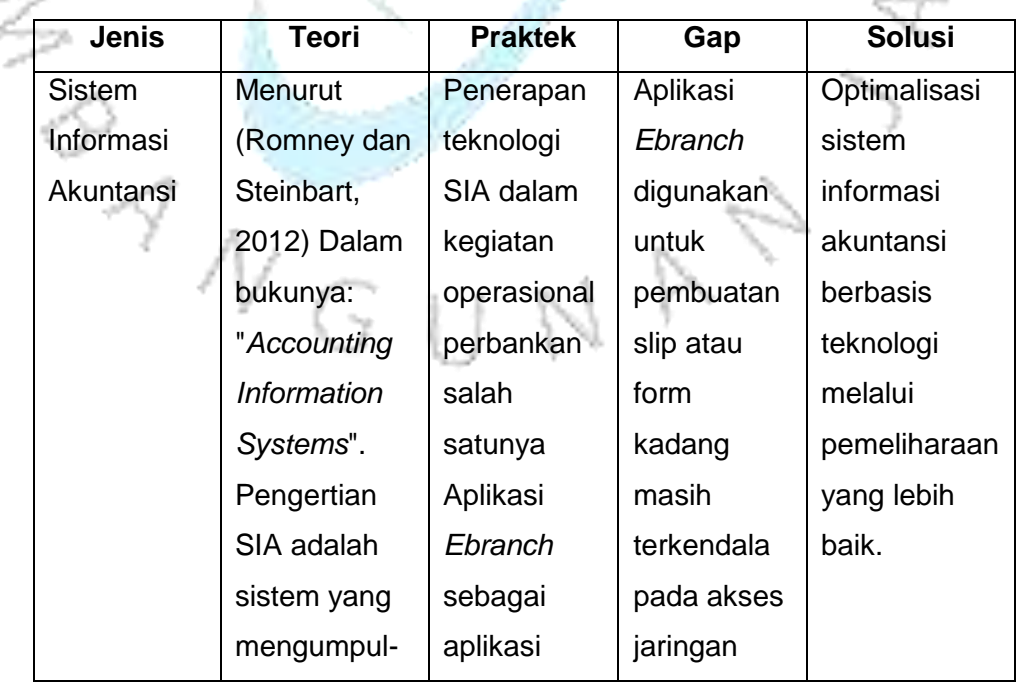

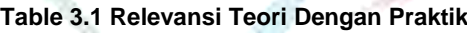

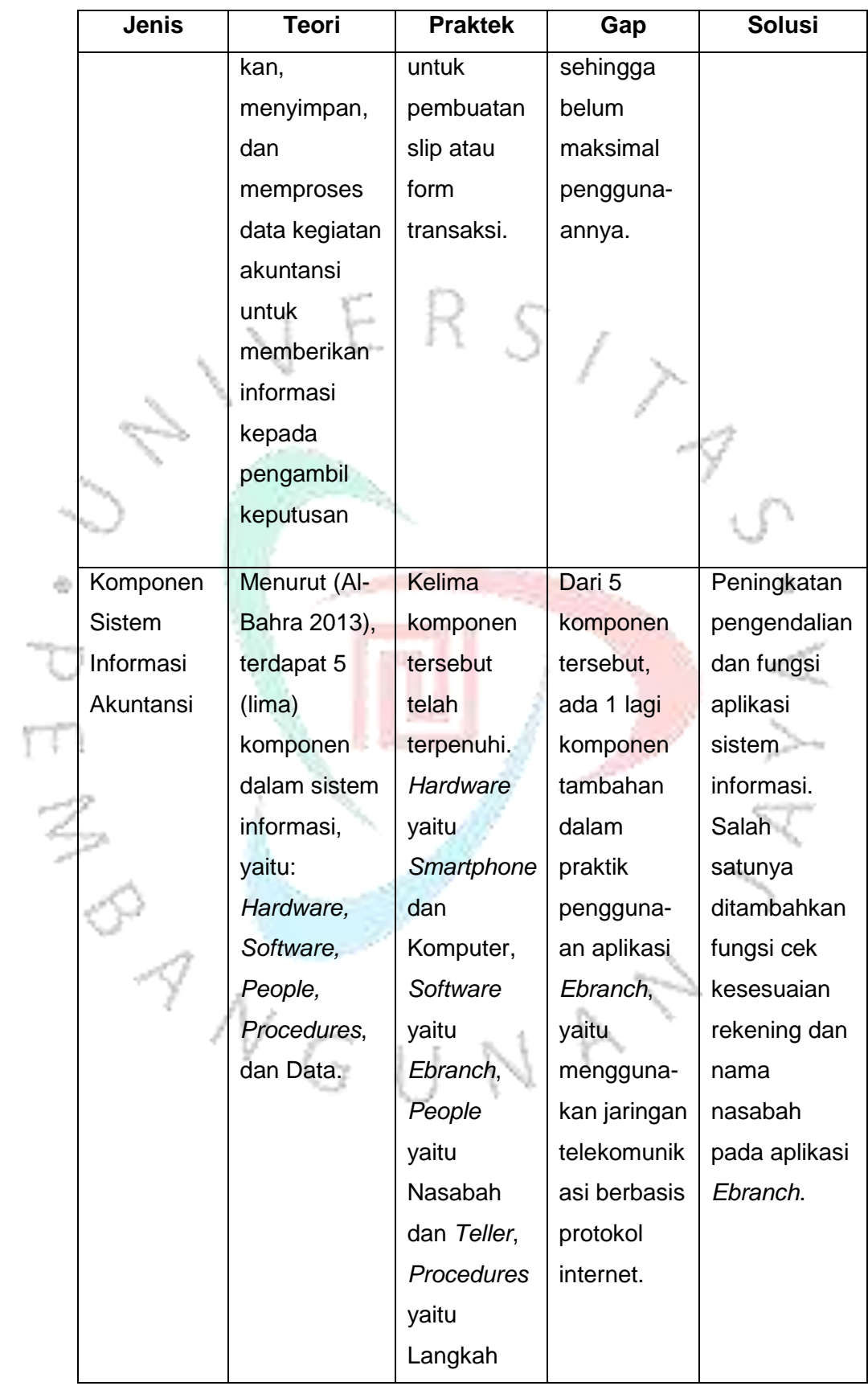

ting<br>T

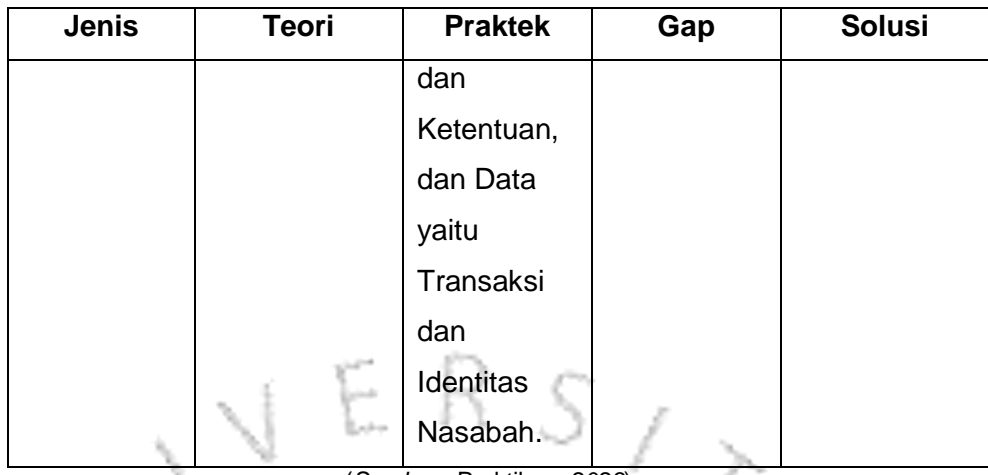

(*Sumber :* Praktikan*, 2023*)

Pada teori tersebut menurut (Al-Bahra 2013), menjelaskan 5 (lima) komponen penyusun dalam Sistem Informasi Akuntansi (SIA). Dimana ke 5 (lima) komponen tersebut adalah *Hardware, Software, People, Procedures,* dan Data. Pada praktiknya, ke 5 (lima) komponen penyusun Sistem Informasi Akuntansi (SIA) tersebut ada dan berfungsi dengan baik sebagaimana mestinya. Sehingga dapat ditarik kesimpulan dari tabel tersebut, bahwa adanya relevansi antara teori yang ada dan praktik yang dijalankan selama Praktikan menjalankan kegiatan Kerja Profesi ini.

 $\begin{array}{c} \gamma \ \sqrt{\gamma} \end{array}$